# Google Classroom õpilasele

Anne Tiits

## **Kuidas keskkonda siseneda?**

- 1. VARIANT 1
	- a. Ava adress <https://classroom.google.com/> ja sisene oma kooli meiliaadressiga.
- 2. VARIANT 2
	- a. Ava oma kooli meiliaadressiga Gmaili postkast.
	- b. Kliki postkasti akna ülemises parempoolses osas nupul :::
	- c. Leia avanenud valikutest Google Classroom ja kliki sellel

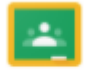

#### Classroom

- 3. Leia sobiva aine päevik ja kliki selle pealkirjal.
- 4. Kõik avatud kursuse õppematerjalid leiad, kui klikid (üleval) menüüs valikul *Classworks*.

## **Kuidas Google Classroomi materjalide abil õppida?**

- 5. Tutvu õppematerjalidega ja lahenda ülesanded.
- 6. Enne ülesande lahendamist loe tähelepanelikult, mida teha tuleb. Vajadusel loe õppematerjale ja ülesandeid mitu korda.

### **Miks on õppematerjalidel erinevad ikoonid?**

- 7. Õppematerjale on kolme liiki:
	- Ч a. õppematerjal, mida tuleb lugeda, vaadata või kuulata (tavaliselt link õppematerjalile);
	- b. ülesanne, mis tuleb täita, vahel tuleb täita olemasolev tööleht, vahel luua uus fail, vahel täita küsitlus või laadida fail Google Classroom'i keskkonda;
	- c. **?** küsimus, millele tuleb vastata.